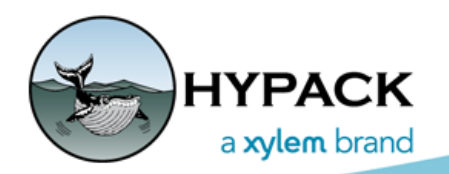

Sounding Better!

# Setting up the Default TPU Parameters in MBMAX64

By Joe Burnett

Recently, a question was asked about the default settings of the TPU EDITOR in MBMAX64 (64-bit HYSWEEP® EDITOR) and whether there was any indication that identified which devices were currently selected for the TPU application.

### *READ TPE.INI*

*FIGURE 1. TPU Options in the MBMAX64 Read Parameters*

By default, when you enable the Calculate TPU option in the Read Parameters window of MBMAX64, it automatically reads the TPE.ini file that resides in the C:\Hypack 201X directory.

I use 201X, as it depends upon which version of HYPACK® you are currently using. (ie. 2014, 2015, … 2018 etc.)

Whatever parameters were stored in the TPE.ini will be those that are used and applied to the current data loaded into MBMAX64.

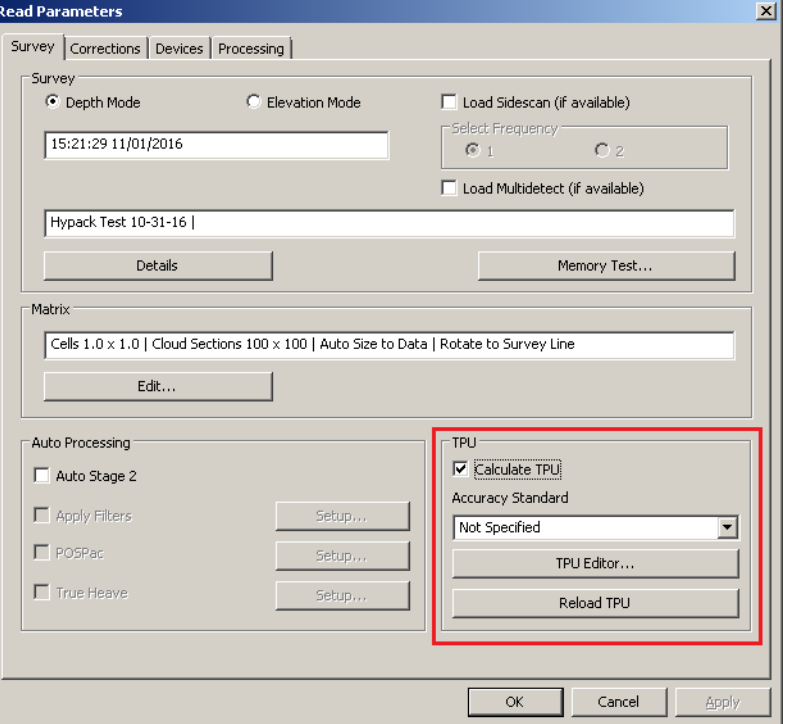

## *NO TPE.INI FILE TO READ*

If you have *never* used the TPU EDITOR or saved a TPE.ini file, MBMAX64 uses the defaults that are hard-coded into the TPU EDITOR.

#### *FIGURE 2. TPU EDITOR*

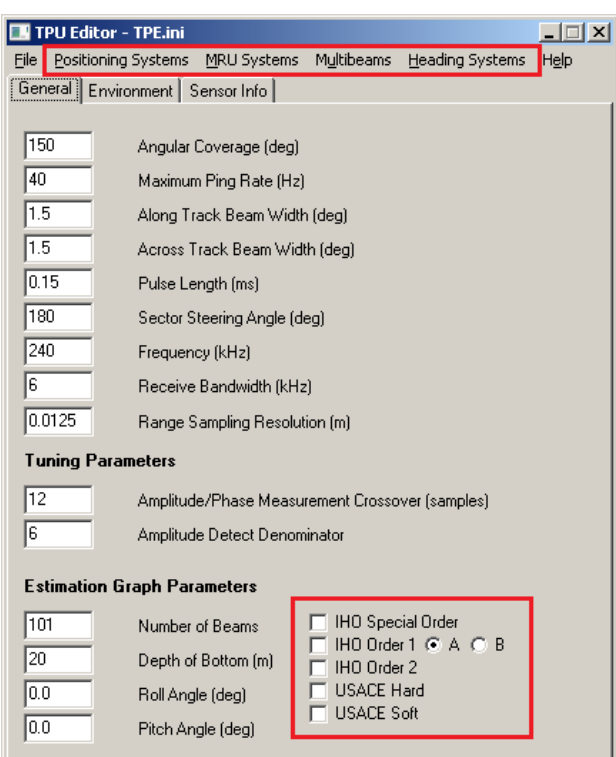

After looking at the defaulted values within the TPU EDITOR, it appears that the default parameters are those of the following devices:

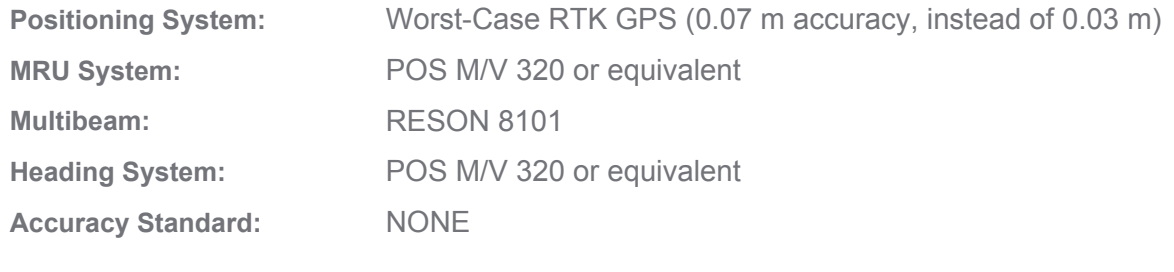

**IMPORTANT:** If the default parameters do not match those of the system data that you have currently loaded into MBMAX64, incorrect TPU parameters will be applied to your data.

# *SETTING UP AND STORING A TPE.INI FILE*

- 1. **Start the TPU EDITOR**.
- 2. **Select Positioning Systems in the menu and select your system** from the list.

If your system does not appear, enter the appropriation values for your system.

3. **Select MRU Systems in the menu and select your system** from the list.

If your system does not appear, Enter in the appropriate values for your system.

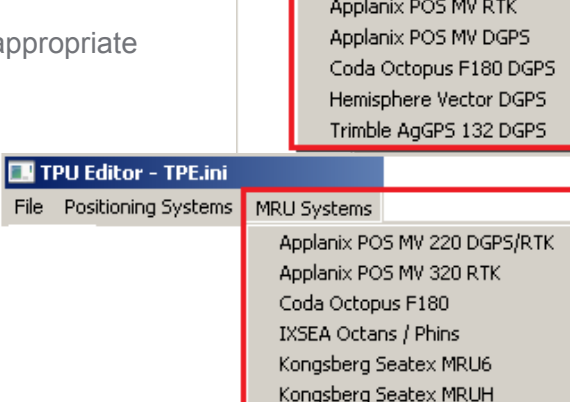

VTS DMS-05 VTS DMS-10 VTS DMS-25

TPU Editor - TPE.ini File Positioning Systems

4. **Select Multibeams in the menu and select your system** from the list. If your system does not appear, then Enter in the appropriate values for your system.

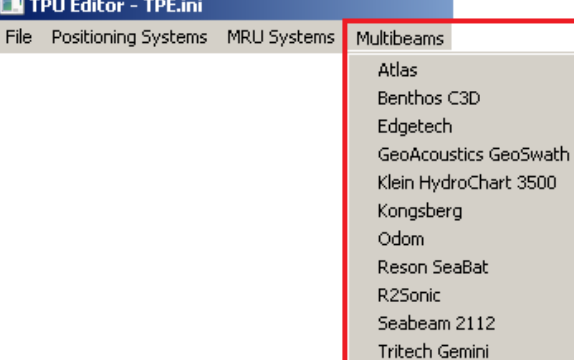

WASSP 3230/3250

**EN** TPU E

**E** TPU File P

5. **Click on Heading Systems from the menu and select your system from the list**.

> If your system does not appear, then Enter in the appropriate values for your system.

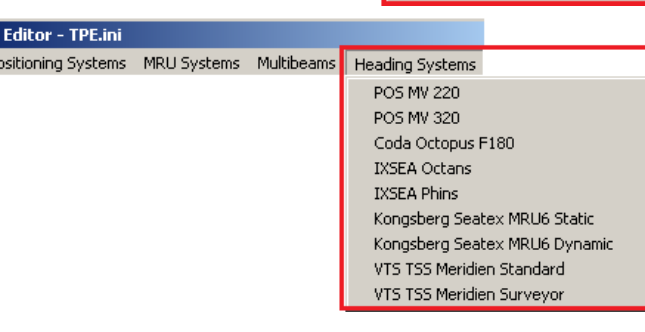

6. **Save your configuration.** Select FILE - SAVE AS and save your configuration settings to TPE.ini or *SystemName*\_TPU.ini.

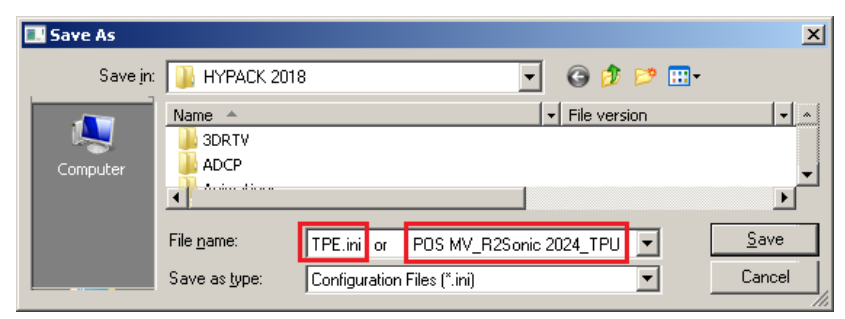

**NOTE:** Use the TPE.ini option if you only have one possible configuration for all of your Multibeam survey work.

### *SETTING UP AND STORING MULTIPLE INITIALIZATION (\*.INI) FILES*

In the case that you may potentially have multiple system configurations, it would be best to create multiple initialization (\*.ini) files and name them in the *SystemName*\_TPU,ini format.

**Examples:** POS MV 320 RTK\_R2Sonic 2024 700 KHz\_TPU.ini CODA F180 DGPS\_RESON T50P\_TPU.ini SBG Ellipse2D RTK\_Odom MB2\_Zboat\_TPU.ini

Once the initialization files are created, do the following:

- 1. **Start MBMAX64.**
- 2. **Load the HSX raw data.**
- 3. **Enable Calculate TPU.**
- 4. **Click [TPU EDITOR].**
- 5. **Select FILE OPEN and select the desired**  *SystemName***\_TPU.ini file**

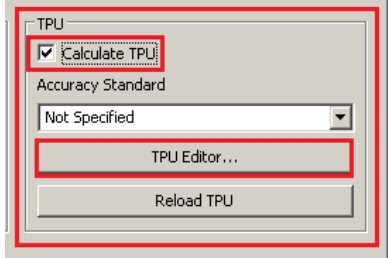

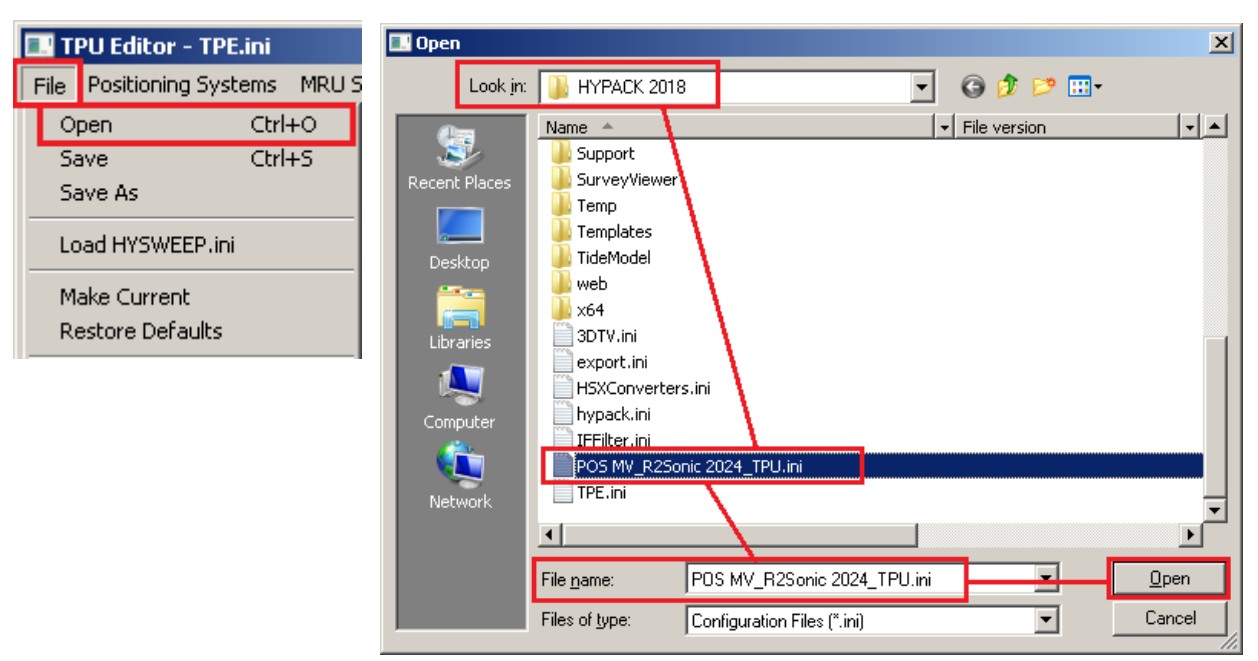

- 6. **Click the [Reload TPU].** This loads the parameters for your current systems data and apply them.
- 7. **Save your current parameters to the TPE.ini file**. Select FILE MAKE CURRENT. Now MBMAX64 will automatically load these parameters when your next data set is loaded.

**IMPORTANT:** *If your hardware configuration changes, you must load updated TPU settings*. If you are unsure which parameters are currently within the TPE.ini file, select FILE - OPEN and select the desired *SystemName*\_TPU.ini file.